## **Configuring Zoho One**

Configuring Zoho One for SSO enables administrators to manage their users using Citrix Gateway. Users can securely log on to Zoho One using their enterprise credentials.

To configure Zoho One for SSO through SAML, follow the steps below:

1. In a browser, type the URL[, https://www.zoho.com/one/](https://www.zoho.com/one/) and press **Enter.**

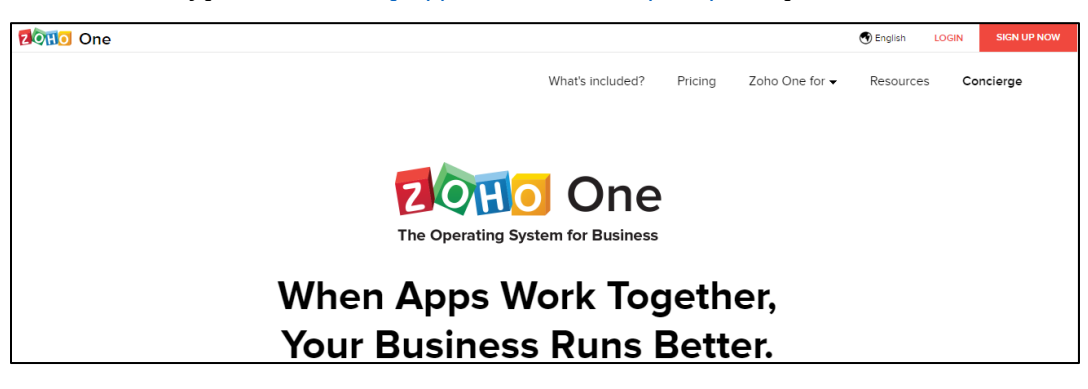

2. On the Landing page, click **Login**. Type the credentials, and click **Sign In**.

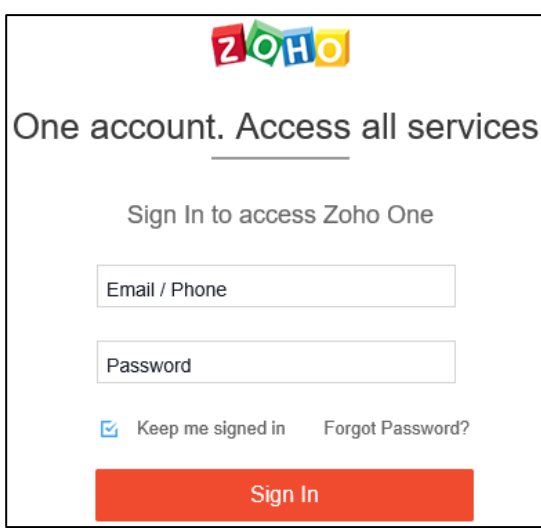

The Home page appears.

Citrix Gateway 1

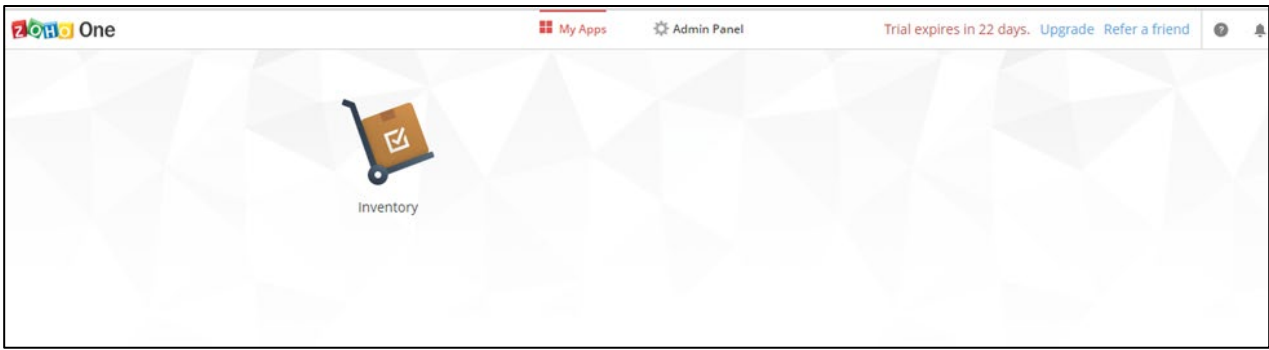

3. On the Home page, click **Admin Panel**.

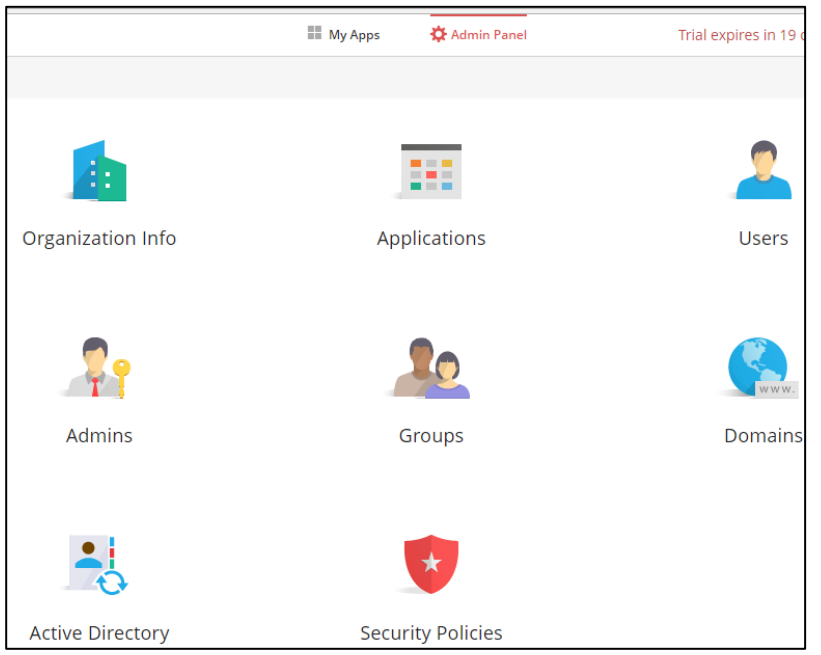

4. Click **Admins**. On the Admins page, click **Users** in the left pane.

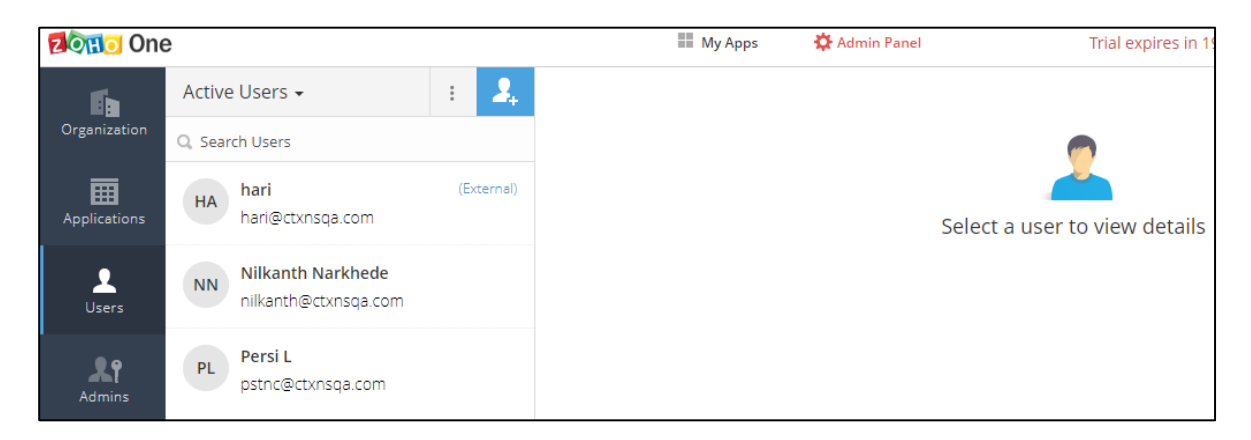

5. On the Users page, click  $\Omega$  icon to add a new user.

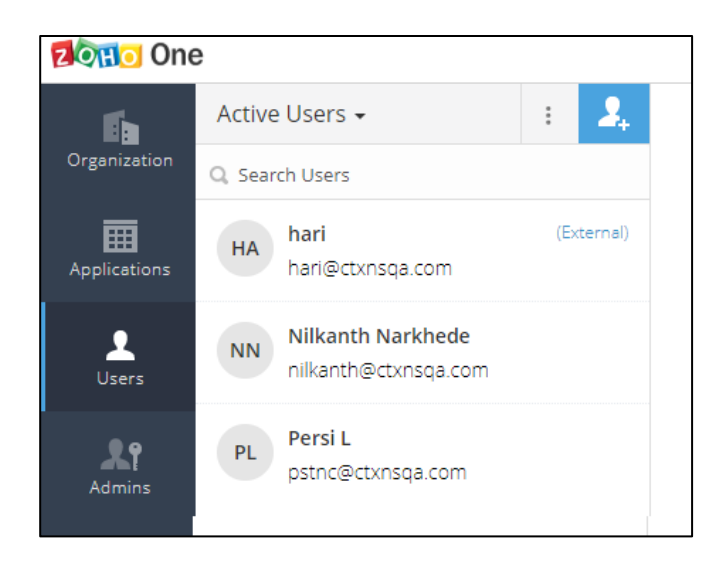

The Add User page appears.

6. On the Add User page, type the following information:

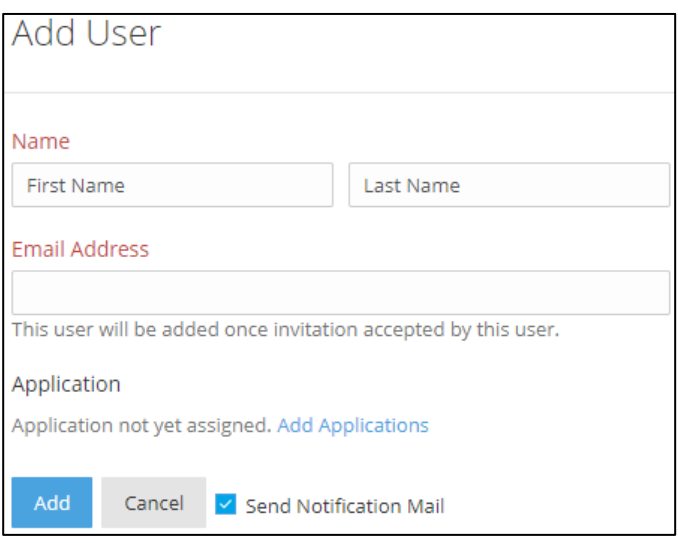

- a) In the **Name** field, type the first and last name of the user to be added.
- b) In the **Email Address** field, type the email address of the user.
- c) Click **Add**.

The user gets added.

7. Click **Admins** in the left pane. Click  $\frac{1}{\cdot}$  icon to assign the user as admin. The Assign Admin dialog box appears. Click icon and choose the appropriate user. Click **Assign**.

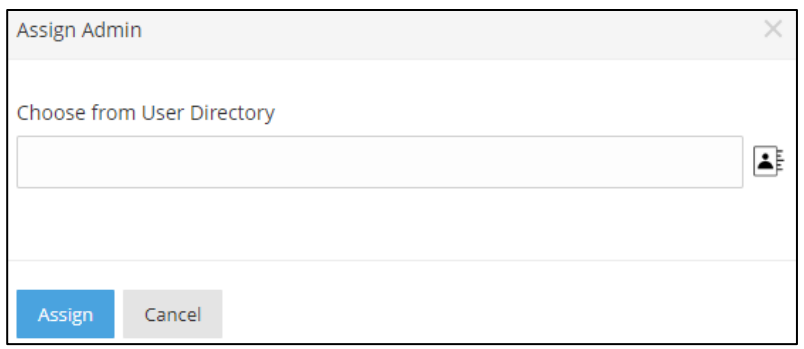

8. Click icon in the top right corner. Click **My Account**.

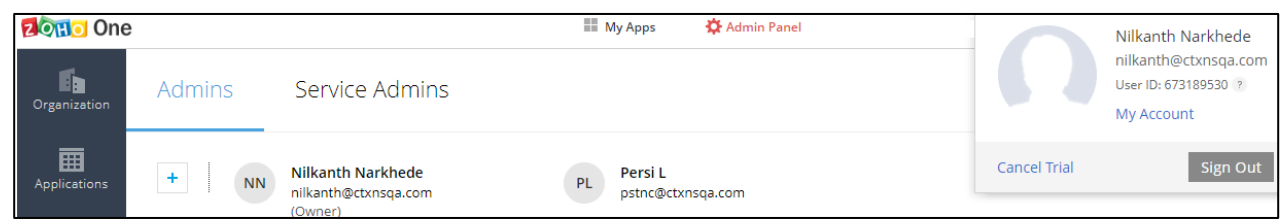

9. On the Accounts page, click **Preferences**.

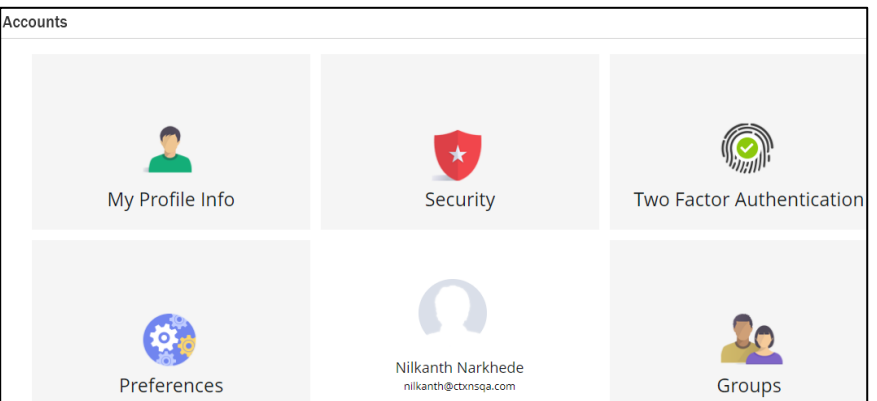

10. On the Preferences page, click **SAML Authentication**. On the SAML Authentication page, click **Setup Now**.

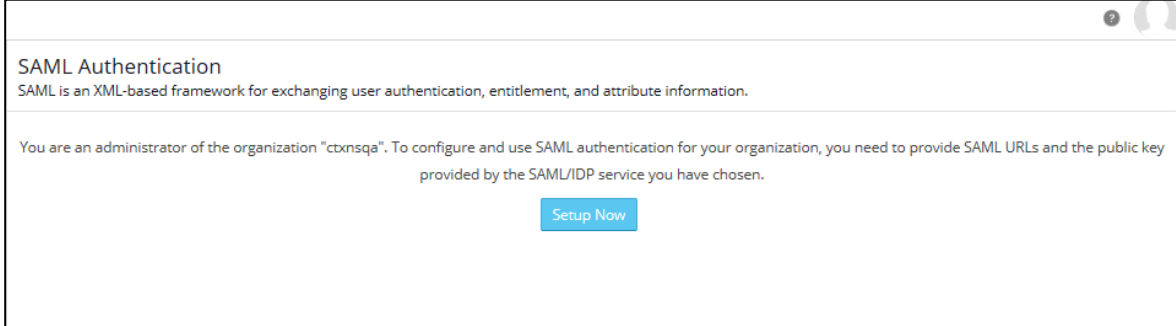

11. On the SAML Authentication page, type the following information:

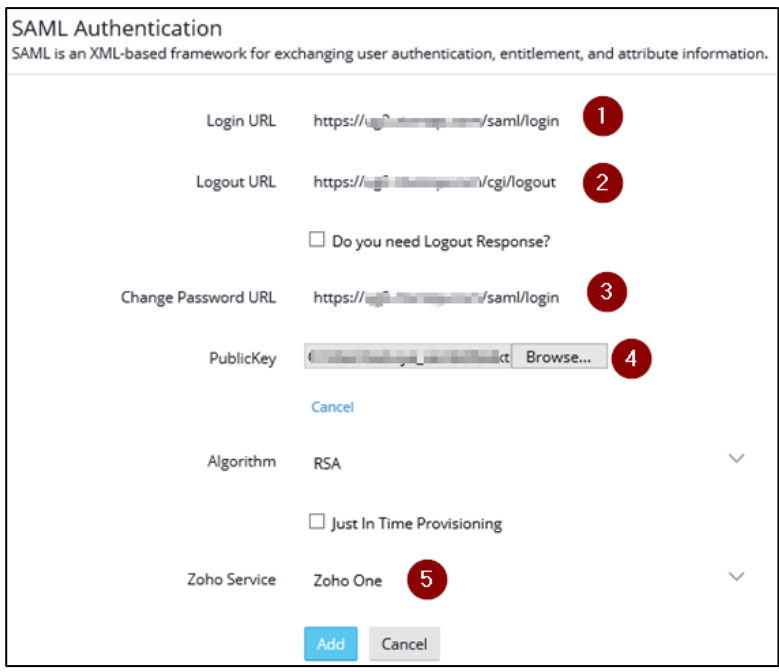

- i. **Login URL**: Enter the IdP URL, SAML 2.0 endpoint, for example, https://example.com/saml/login
- ii. **Logout URL:** Enter the IdP Log off URL, for example, https://example.com/ cgi/tmlogout
- iii. **Change Password URL:** Enter the change password URL, for example, https://example.com/saml/login
- iv. **Public Key:** Click **Get key from file.** Click **Choose File**, and browse to the folder where you saved the Identity provider certificate in.pem format. Add the IdP certificate.
- v. **Zoho One Service:** Select **Zoho One One** from the drop-down list.

## 12. Click **Add**.

The SAML authentication is complete.